# Fall 2022 New Student Orientation

# Ⅱ. Campus Life

Korea University Graduate School of International Studies

### Table of Contents

Useful Websites

**KU Facilities** 

International Studies Hall Facilities

# **Korea University Homepage**

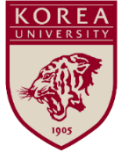

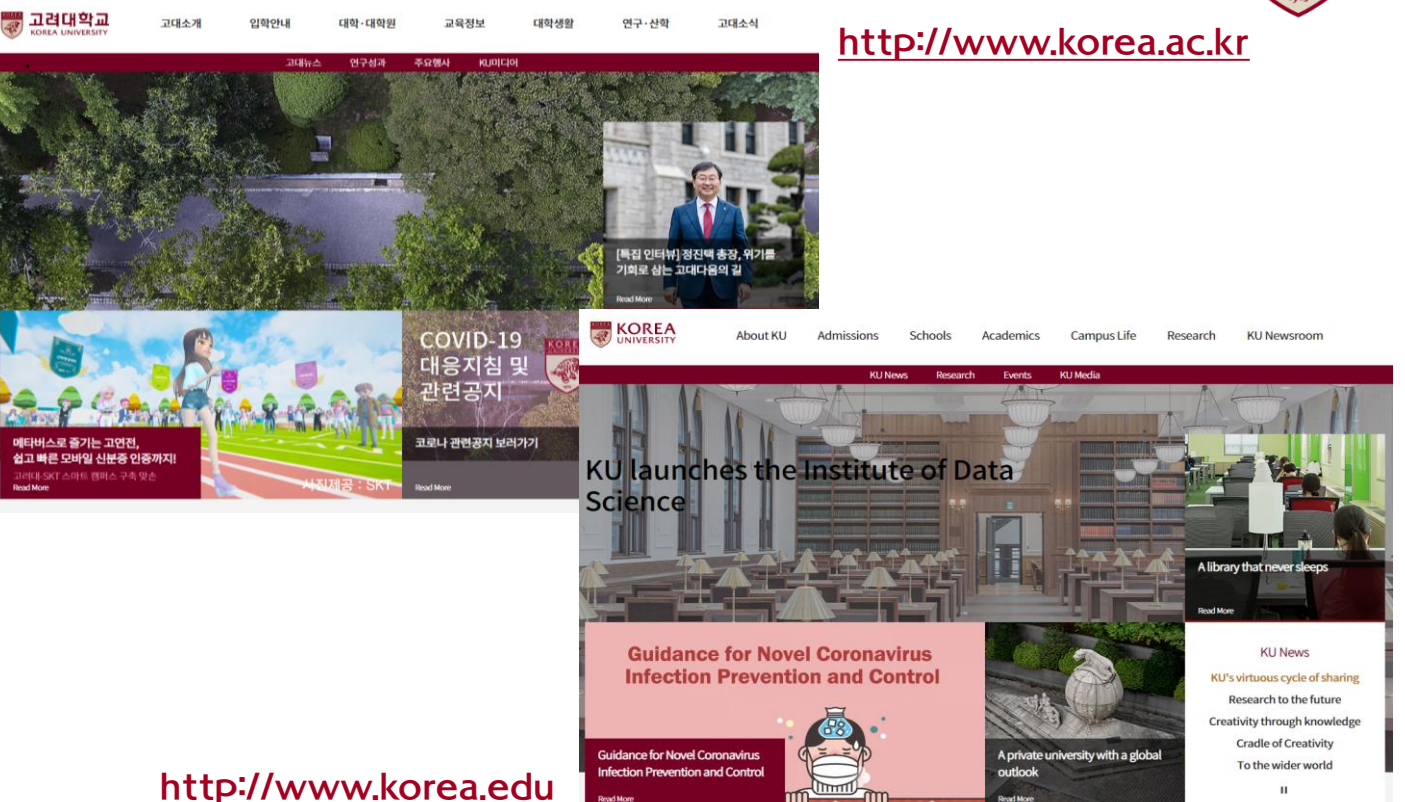

## **KUPID (KU Portal)** [http://portal.korea.ac.kr](http://portal.korea.ac.kr/)

◆ Single ID Registration (계정 생성)

Click 'Regist Single-ID'

※ Available from September 1, 2022

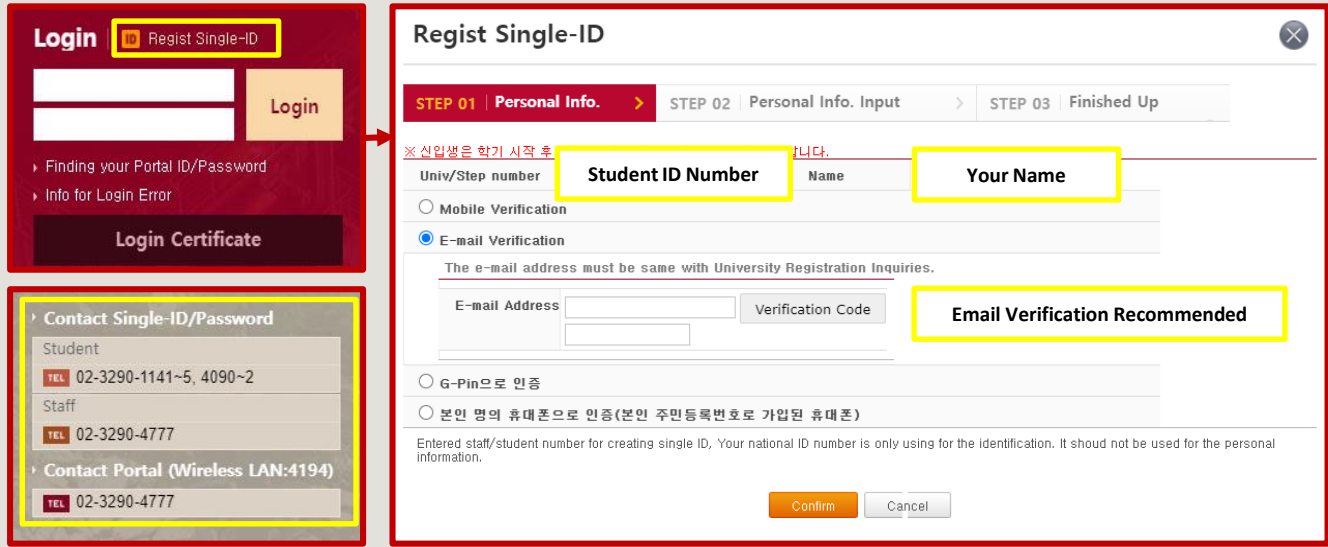

- o Please make sure that you enter exactly the same name as you have entered for your online application for admission.
- o If you forgot your ID or Password, click 'Finding your Portal ID/Password.'
- o For inquiries, please contact the relevant department stated in the grey box of the KUPID homepage.

### **KUPID: Personal Information**

#### o Registration/Graduation > University Registration > University Registration Inquiries

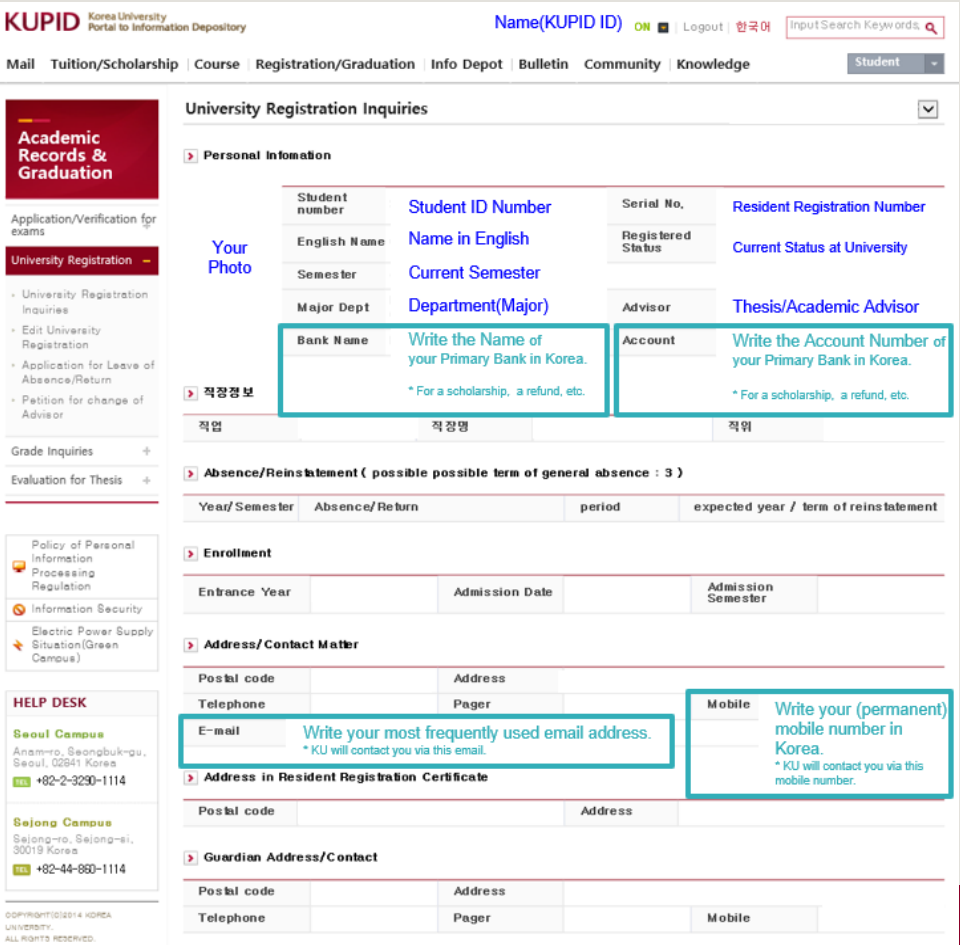

### **KUPID: Useful Programs**

#### o 정보생활 > 전산자원등록/신청 > 관리프로그램 안내 ※ only available on the Korean website

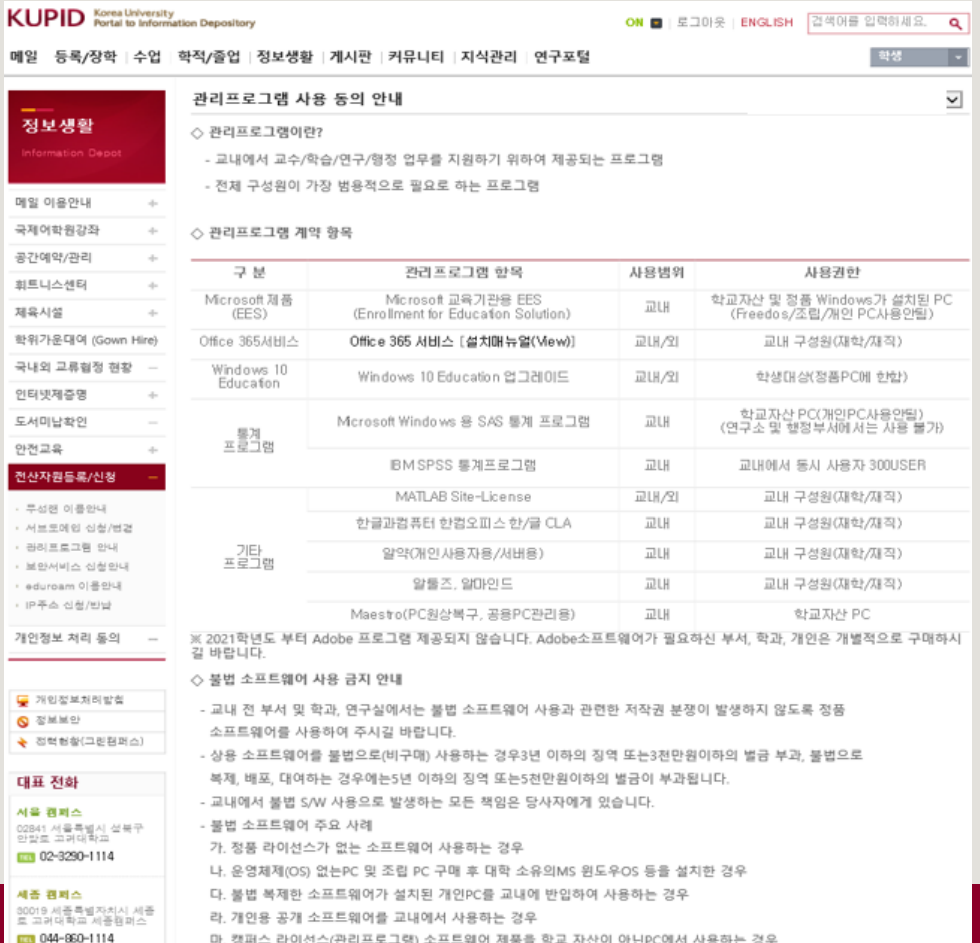

### **MS Office User's Guide**

### o MS Office User's Guide: click the link [http://toolinfo.korea.ac.kr](http://toolinfo.korea.ac.kr/)

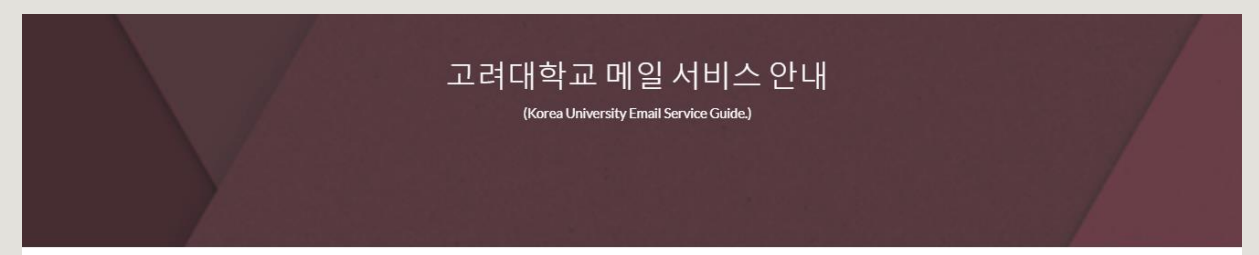

#### 고려대가 새로운 메일 시스템을 시작합니다.

본 메일 시스템 전환은 보다 나은 교육과 연구 환경을 조성하기 위하여 혁신적인 협업과 소통 기능을 도입하는 과정의 일환입니다. 예일대를 비롯한 세계 100대 대학 중 많은 곳에서 구글과 마이크로소프트의 현언 플랫폼을 교육과 연구에 활용하고 있으며 우리도 4차사업혁명시대의 새로운 교육환경 수요에 대비하여 선제적으로 적용하게 되었습니다. 새롭고 생 소한 메일 시스템을 처음 접하는 과정에서 다소 불편함을 드린 점 죄송합니다. 과도기적인 이전과정에서 교직원 여러분의 많은 피드백을 바탕으로 보다 편리하고 수준높은 메일 및 협 언 시스템을 제공하기 위하여 최선을 다하겠습니다. 많은 성원과 격려를 부탁드립니다.

-정보전산처장 -

#### 1. 신규 메일 사용법

(New Email Service Usage Guide.)

#### 2. 기존 메일 이전 방법

(How to move existing Email system data.)

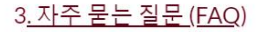

(Frequently Asked Questions.)

### **KU Email**

#### o Creating a University Email Account: click the link [http://mailinfo.korea.ac.kr](http://mailinfo.korea.ac.kr/)

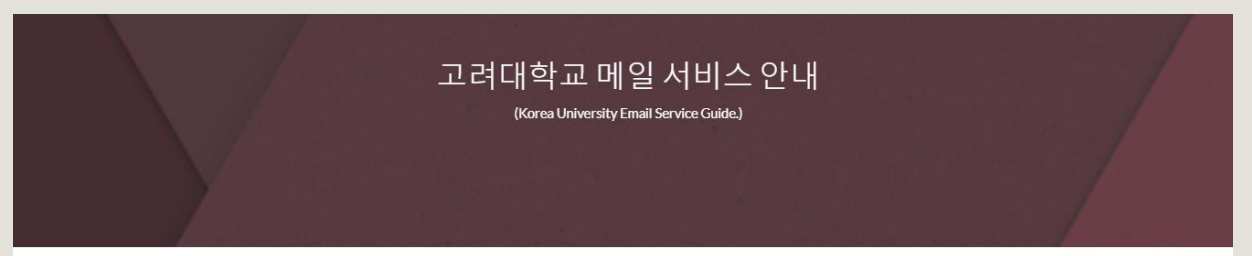

#### 고려대가 새로운 메일 시스템을 시작합니다.

본 메일 시스템 전환은 보다 나은 교육과 연구 환경을 조성하기 위하여 혁신적인 협업과 소통 기능을 도입하는 과정의 일환입니다. 예일대를 비롯한 세계 100대 대학 중 많은 곳에서 구글과 마이크로소프트의 협업 플랫폼을 교육과 연구에 활용하고 있으며 우리도 4차산업혁명시대의 새로운 교육환경 수요에 대비하여 선제적으로 적용하게 되었습니다. 새롭고 생 소한 메일 시스템을 처음 접하는 과정에서 다소 불편함을 드린 점 죄송합니다. 과도기적인 이전과정에서 교직원 여러분의 많은 피드백을 바탕으로 보다 편리하고 수준높은 메일 및 협 언 시스템을 제공하기 위하여 최선을 다하겠습니다. 많은 성원과 격려를 부탁드립니다.

-정보전산처장 -

#### 1. 신규 메일 사용법

(New Email Service Usage Guide.)

#### 2. 기존 메일 이전 방법

(How to move existing Email system data.)

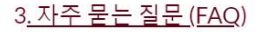

(Frequently Asked Questions.)

### **KU Campus Wi-Fi**

#### o Connect to Wi-Fi on Campus: click the link [https://wifi.korea.ac.kr/ku\\_info/pc\\_en.html](https://wifi.korea.ac.kr/ku_info/pc_en.html)

#### Korea University Seoul campus wireless Wi-Fi service.

Depending on the type of device you are using, vou can perform automatic setup or manual setup. Refer to "Device OS-specific setting method" below.

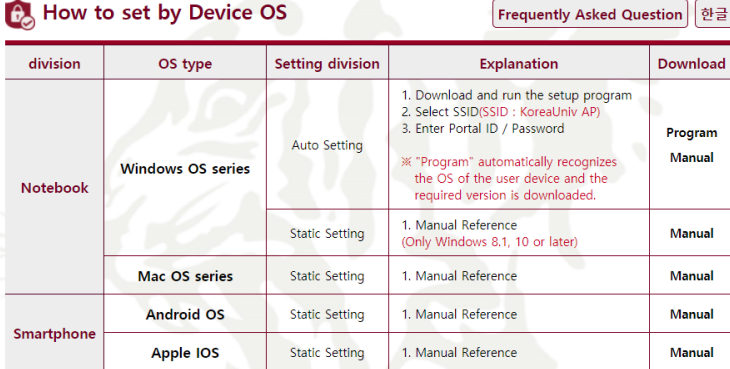

#### **※ Auto setup program by Windows OS**

**B**. How to set by Device OS

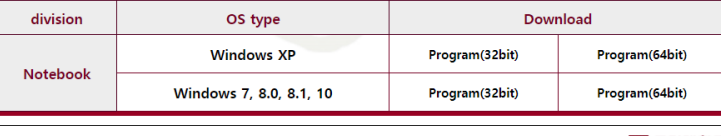

Inquiry: Digital Information Center 02-3290-4194, 4201 ~ 4203

고려대학교

### **KU Library**

### o KU Library User's Guide: click the link [http://library.korea.ac.kr/?lang=en](https://library.korea.ac.kr/?lang=en)

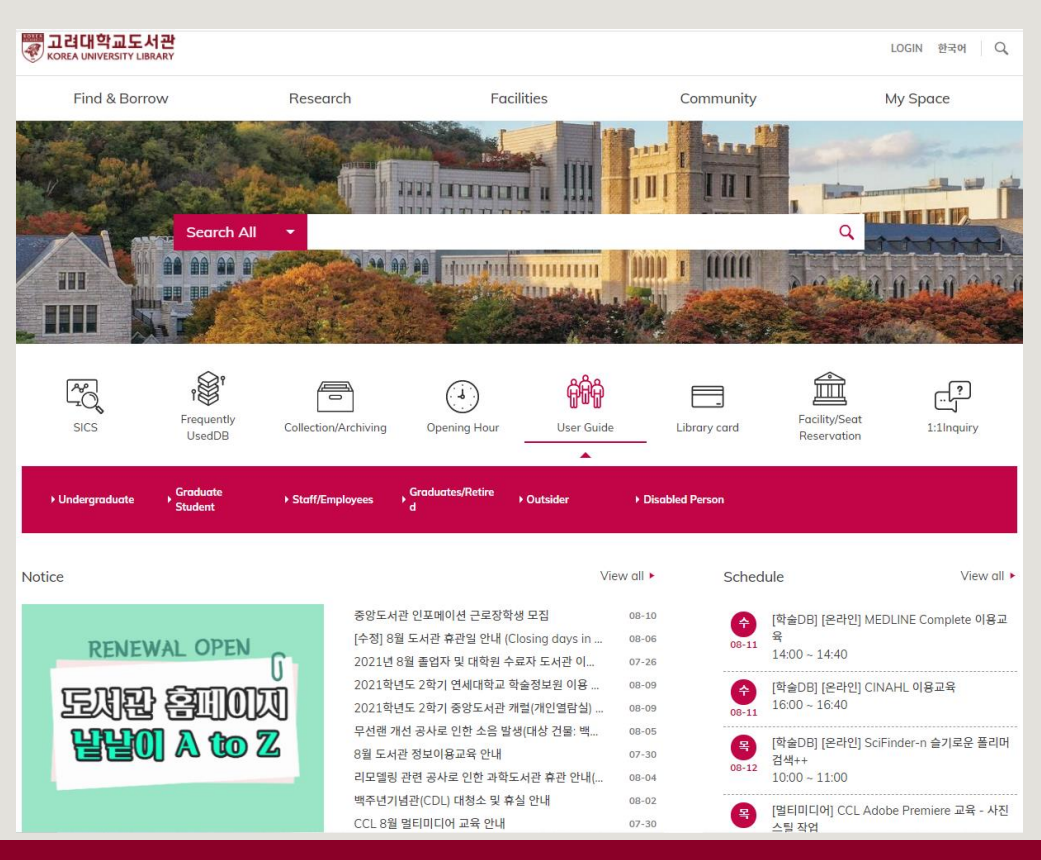

## **One-Stop Service Center**

#### o Student ID Card, Official Certificate/Transcript, Lost & Found, etc.

: click the link [http://kucert.korea.ac.kr](http://kucert.korea.ac.kr/)

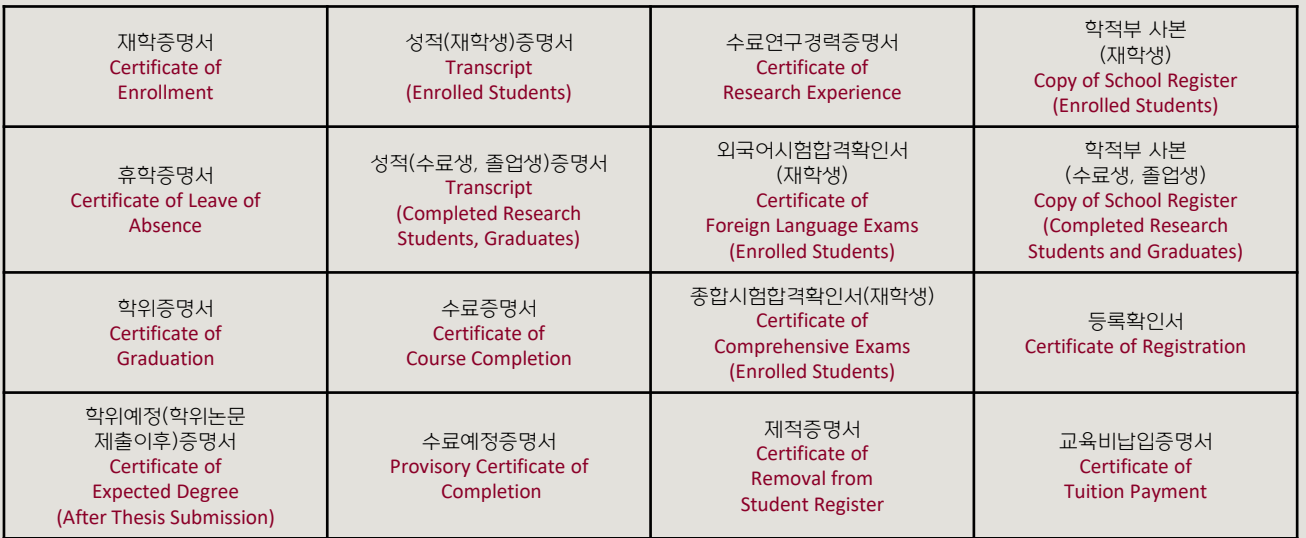

① Visit the One-Stop Service Center in Central Plaza

② Use the Automatic Certificate Issuing Machine on the 1st Floor of International Studies Hall ③ Print on KUPID → Information Depot → Certificate Request

o Contact: One-Stop Service Center [onestop1@korea.ac.kr](mailto:onestop1@korea.ac.kr) 02-3290-1141~5

### **KU Global Service Center**

o Student Visa Management for International Students: click the link [http://gsc.korea.ac.kr](http://gsc.korea.ac.kr/)

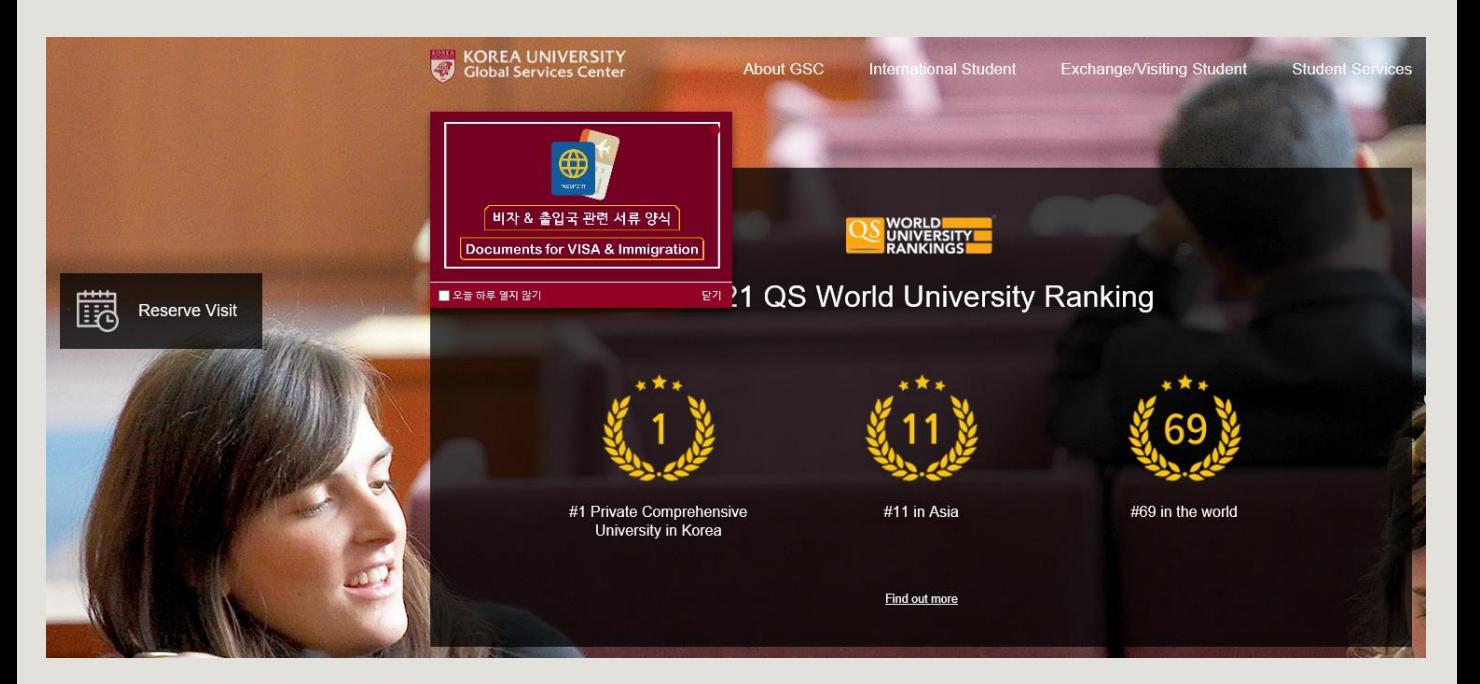

### **KU On-Campus Housing**

o Anam Global: click the link https://dorm.korea.ac.kr/front/main?lang=en

Students have to check the schedule of the application on the Anam Global House website and apply for it.

#### o Contact: 02-3290-1554~5

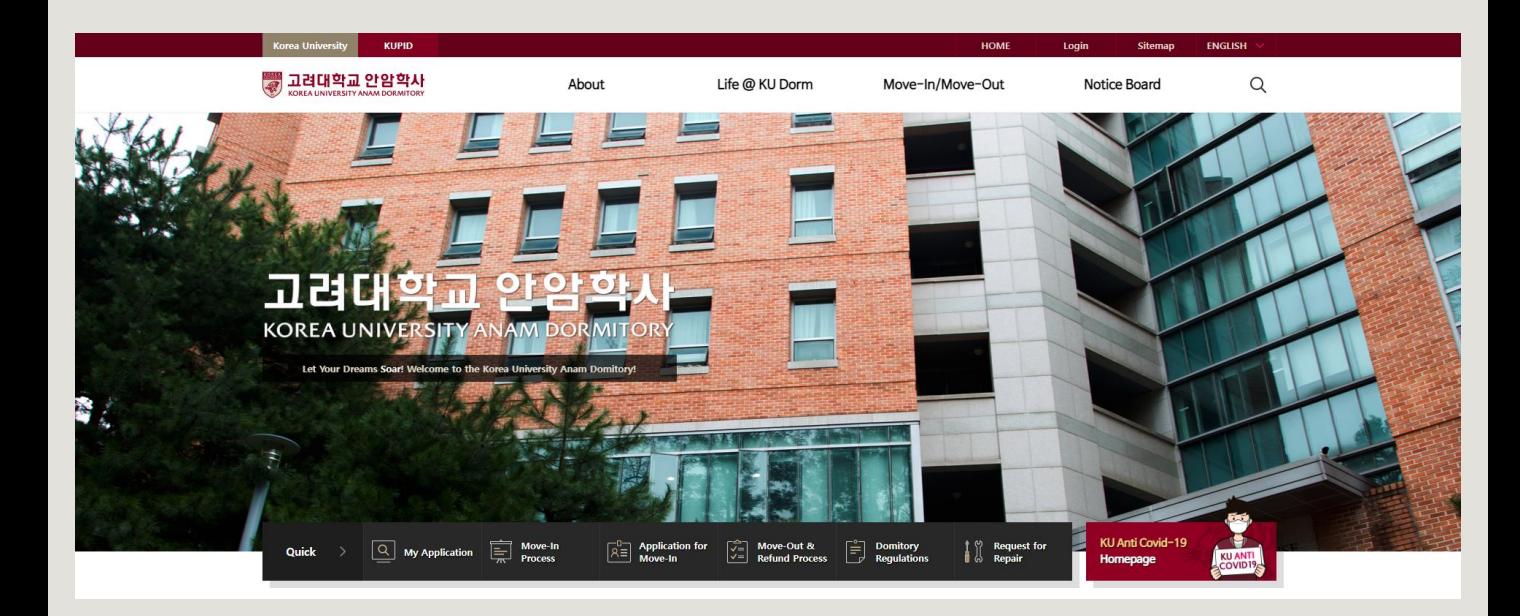

### **KEB Hana Bank** Korea University branch

#### o You can visit the bank to deal with KU related bank business.

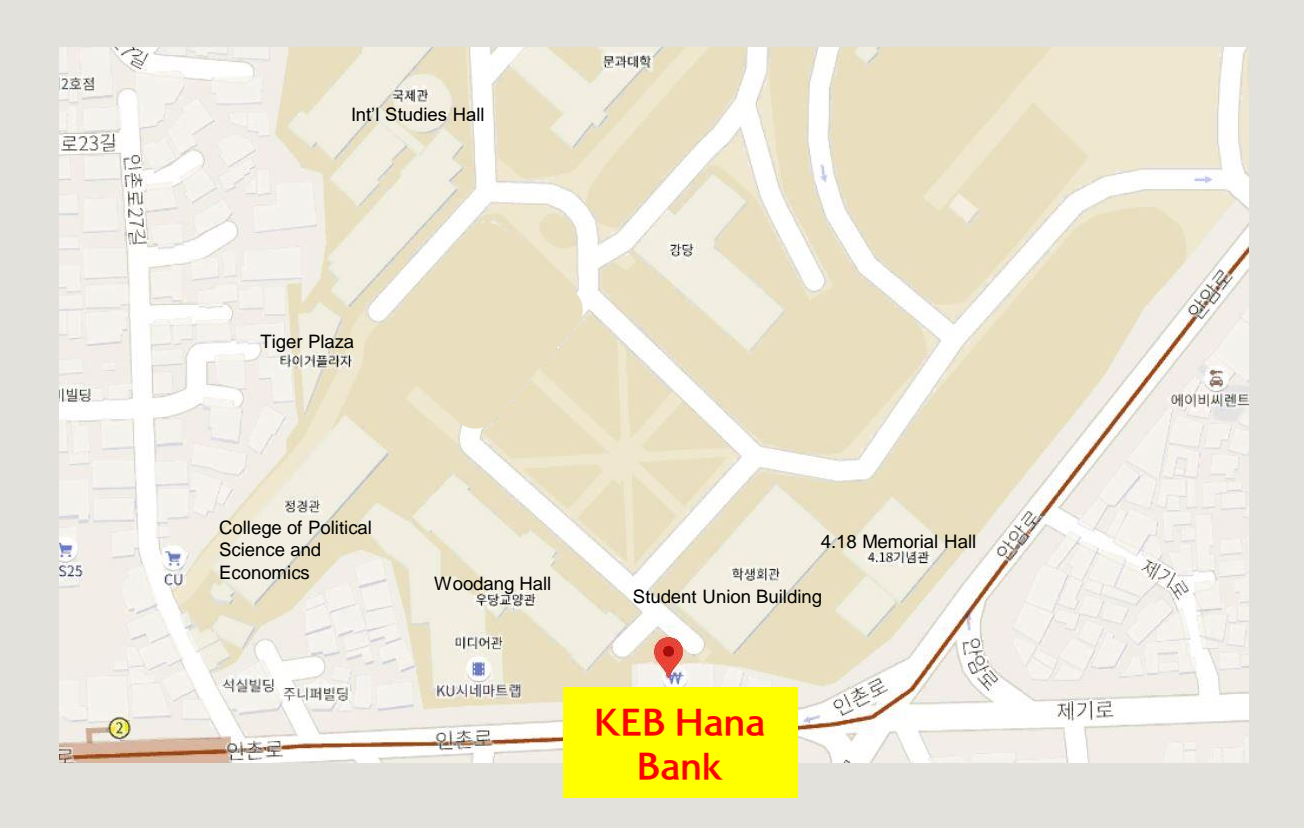

## **KU Campus Parking**

o For more information: click the link [http://www.korea.edu/mbshome/mbs/en/subview.do?id=en\\_010507000000](http://www.korea.edu/mbshome/mbs/en/subview.do?id=en_010507000000)

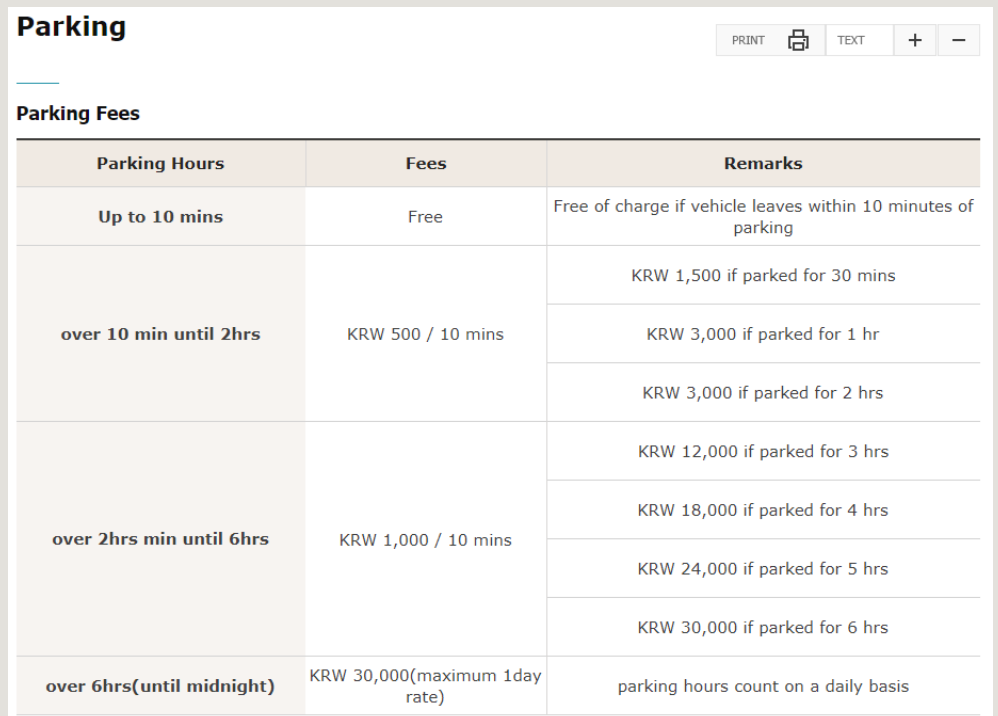

### **KU Student Support**

#### ◆Student Health Care

- o If you pay an optional fee per semester along with your tuition fees, you can get treatment for free in case of minor illness, or partial financial support for your medical check-up.
- o Student Health Care Center: Central Plaza #112, 02-3290-1571

#### ◆Human Rights ∙ Gender Equality Center

o click the link [http://humanrights.korea.ac.kr](https://humanrights.korea.ac.kr/) or [http://equity.korea.ac.kr](http://equity.korea.ac.kr/) o [helper@korea.ac.kr](mailto:helper@korea.ac.kr) 02-3290-1700

#### ◆ Campus Safety

o click the link [http://www.korea.ac.kr/mbshome/mbs/university/subview.do?id=university\\_090701000000](http://www.korea.ac.kr/mbshome/mbs/university/subview.do?id=university_090701000000) o General Affairs Department: [meteor@korea.ac.kr](mailto:meteor@korea.ac.kr) 02-3290-1161 o All-Source Situation Room (ASSR): 02-3290-1919

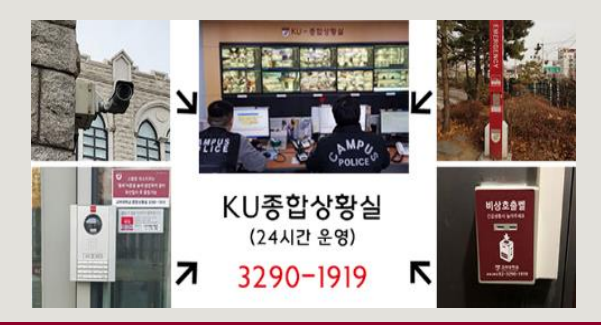

## **International Studies Hall Facilities (1)**

◆<sup>1st</sup> Floor (IF) of International Studies Hall

 $\circ$  ATM  $\rightarrow$ 

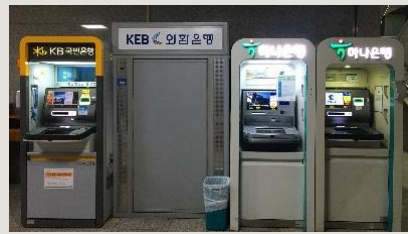

o Certificate Issuing Machine →

o Printing Machine  $\rightarrow$ 

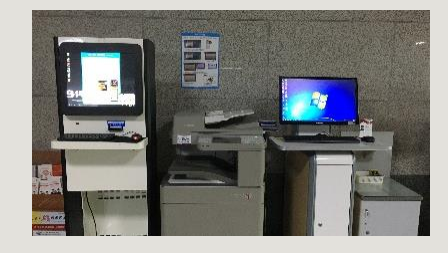

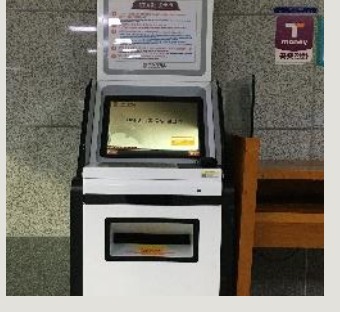

o GSIS Library: Room #121

※ Please visit GSIS Administration Office when you need to visit GSIS Library.

### **International Studies Hall Facilities (2)**

#### ◆2<sup>nd</sup> Floor (2F) of International Studies Hall

o KU Bakery: [http://kubakery.co.kr](http://kubakery.co.kr/) 02-3290-5028 o Post Office: Room #204, 02-3290-1820 o GSIS Administration Office: Room #223, 02-3290-1393~4

#### ◆3<sup>rd</sup> Floor (3F) of International Studies Hall

o CheongDam Study Room: Room #323

※ Only available for DIS/GSIS students

※ Please refer to the slides: KU Facility Utilization Registration (1)-(4)

#### ◆4th Floor (4F) of International Studies Hall

o GSIS Student Council: Room #428 [studentcouncil.kugsis@gmail.com](mailto:studentcouncil.kugsis@gmail.com)

## **KU Facility Utilization Registration (1)**

#### o Follow the steps below and click them:

KUPID  $\rightarrow$  [Info Depot]  $\rightarrow$  [Facility Reservations] Facility Management & Reservation

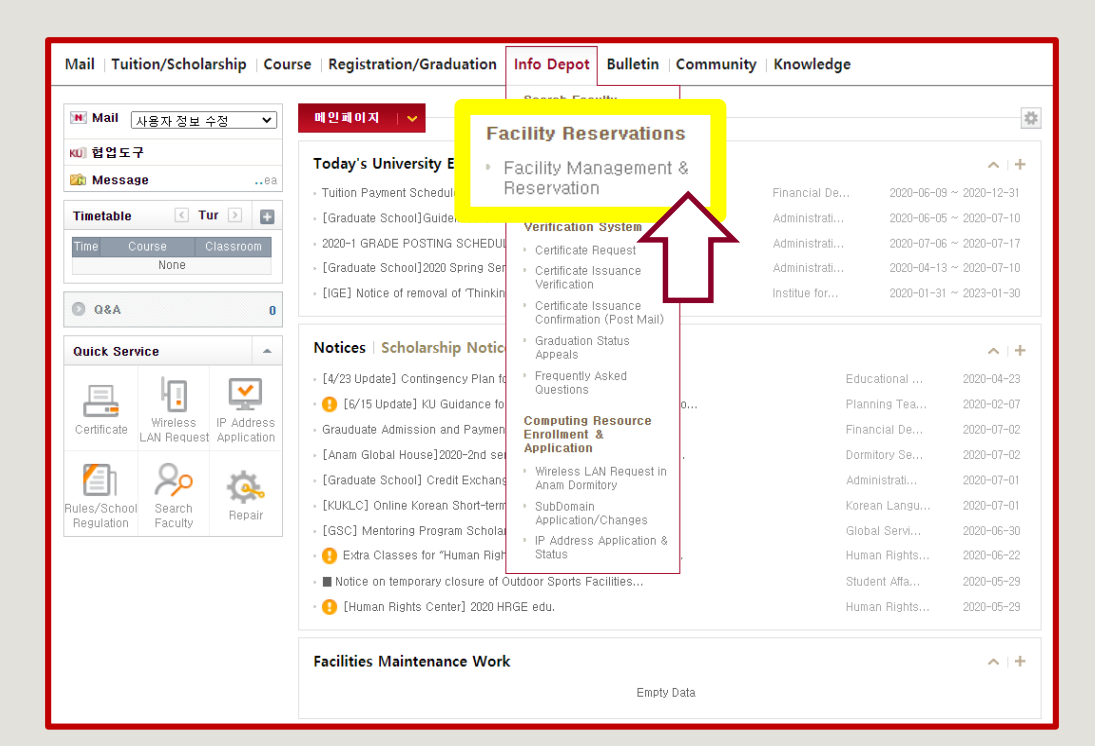

## **KU Facility Utilization Registration (2)**

### <공간관리 및 실 예약시스템>

o Follow the steps below and click them:

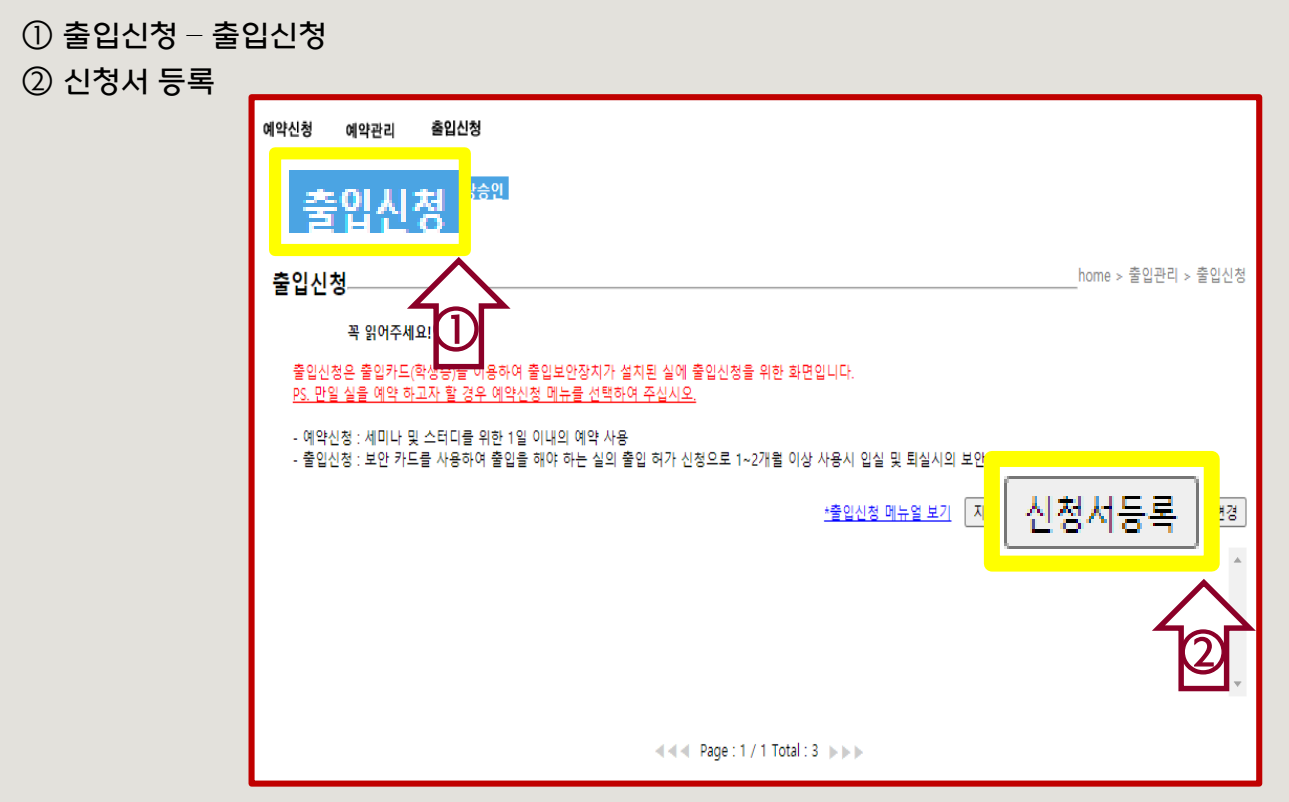

## **KU Facility Utilization Registration (3)**

### <공간관리 및 실 예약시스템>

### o ① Complete the form:

- 신청자 Name, 소속 Dept/Major
- 출입용 신분증 선택 Select your Academic Status
- 연락처 Write your Mobile Number
- 신청자 이메일 Write your Email
- 신청사유 Write the Reason of the Registration Request as To study at Room #323

### o ② Click [호실선택] then select:

- 건물 선택: 국제관(011380) International Studies Hall 국제관(011380)
- 층 선택: FL03(지상3층) 3F FL03(지상3층)
- 실 선택: 323(청담 열람실) R
- 출입기간: Write the Period a

### o ③ Click [출입신청]

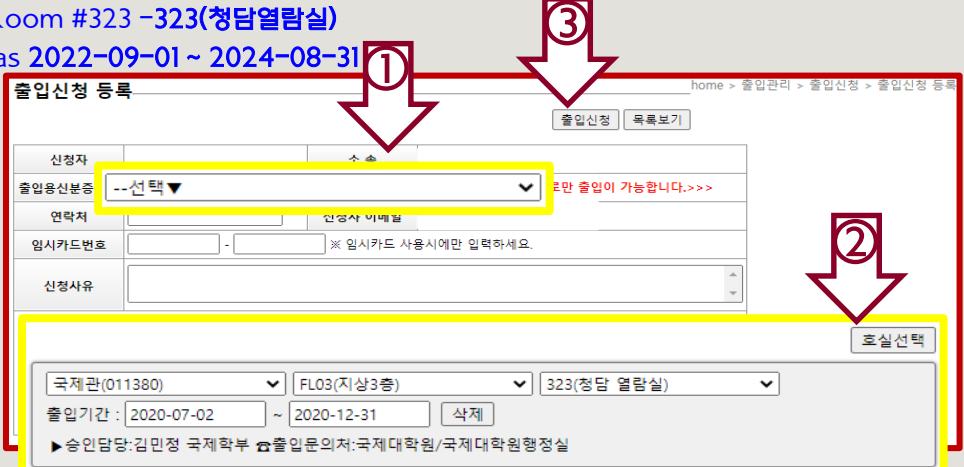

## **KU Facility Utilization Registration (4)**

- If you have successfully completed the process, it will be verified within 3 business days.
- After you see the word '(승인)', you will gain access to the International Studies Hall and also to the Room #323, using your student ID card.
- If you do not see the word '(승인)' on the first page of '출입신청', please register it again.
- If your student ID card do not work even though you saw the word '(승인)' on the first page of '출입신청', please contact '종합상황실' (TEL: 02-3290-1919)

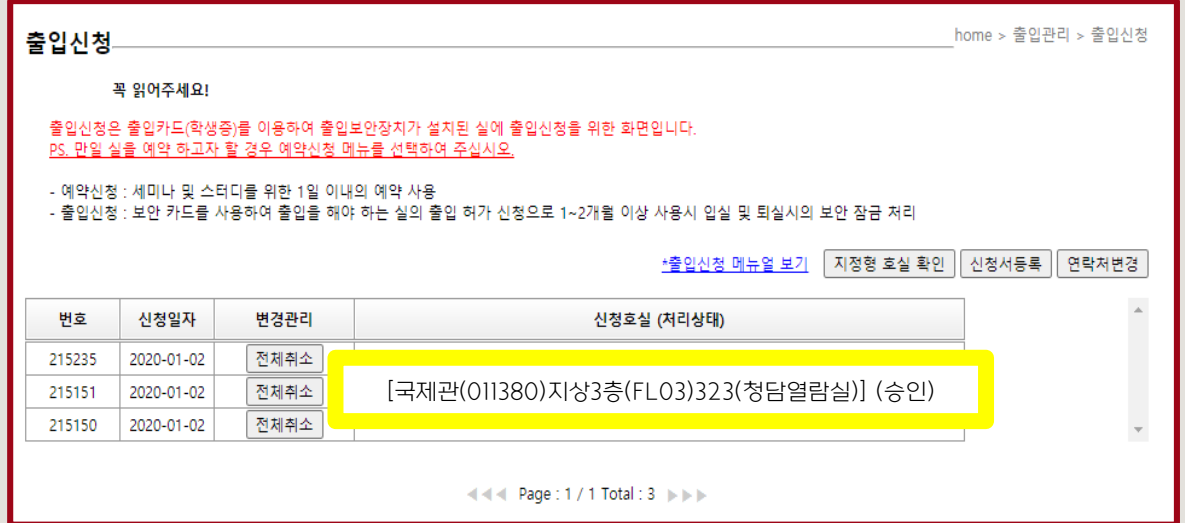